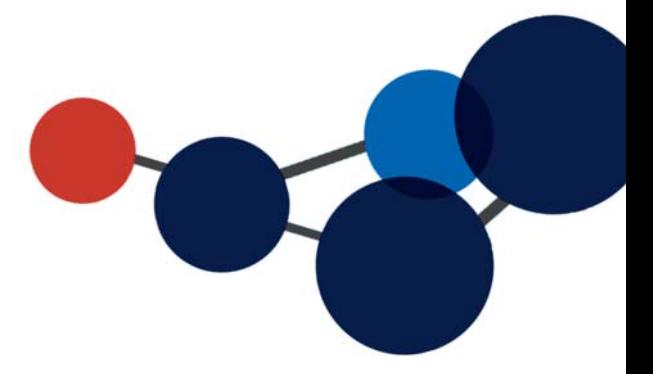

# 17. UTILISER LES TÂCHES

- Ajouter une tâche
- Visualiser une tâche
- Actions sur les tâches
- Compléter une tâche
- Fermer et supprimer une tâche

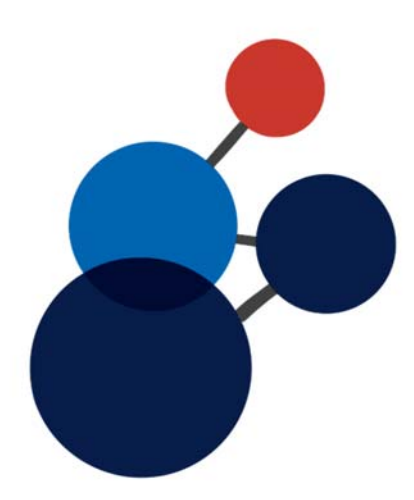

# **17. UTILISER LES TÂCHES**

Les tâches sont là pour vous aider à gérer vos tâches (et processus) ainsi que celles que vous souhaitez envoyer ou déléguer à d'autres personnes. Vous pouvez créer une tâche qui n'est pas liée à aucun document ou encore, une tâche avec un ou des documents attachés.

Les tâches sont une fonction optionnelle de Constellio. À utiliser selon vos besoins ou les besoins de votre équipe.

# **Ajouter une tâche**

Il existe deux façons d'ajouter une tâche dans Constellio.

- 1. Aller dans le menu en haut à droite et cliquez sur « Ajouter une tâche ».
	- Si on est dans la fiche d'un document ou d'un dossier, celui-ci s'ajoute automatiquement dans la tâche.

■ Cliquez sur « Ajouter une tâche ».

#### **OU**

**A** Accueil

Tâches

Favoris

Audit

**CC** Pilotage

**T** Corbeille

Espace personnel

Déclassement

- 2. Cliquez sur « Tâches » dans le menu principal sur le côté gauche.
	- Si l'on passe par « Tâches » qui se trouve dans le menu de gauche, alors il faut manuellement attacher le fichier ou le dossier.
		- Tâches récemment complétées 图 Ajouter une tâche
			- La fenêtre « Nouvelle tâche » permet de : o Définir la tâche : onglet *Définition*
				- o De l'assigner : onglet *Assignation*
				- o D'ajouter un ou des fichiers : onglet *Fichiers*
				- o D'effectuer des rappels : onglet *Rappels*
				- o De faire le suivi de l'état de la tâche : onglet *Suivre*
	- Tous les onglets sont expliqués dans la prochaine page. Certains onglets sont optionnels. Par exemple, vous pouvez lancer une tâche sans document attaché.

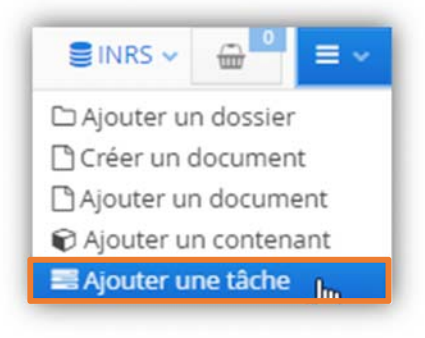

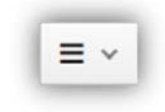

# **Les onglets**

# **Onglet Définition**

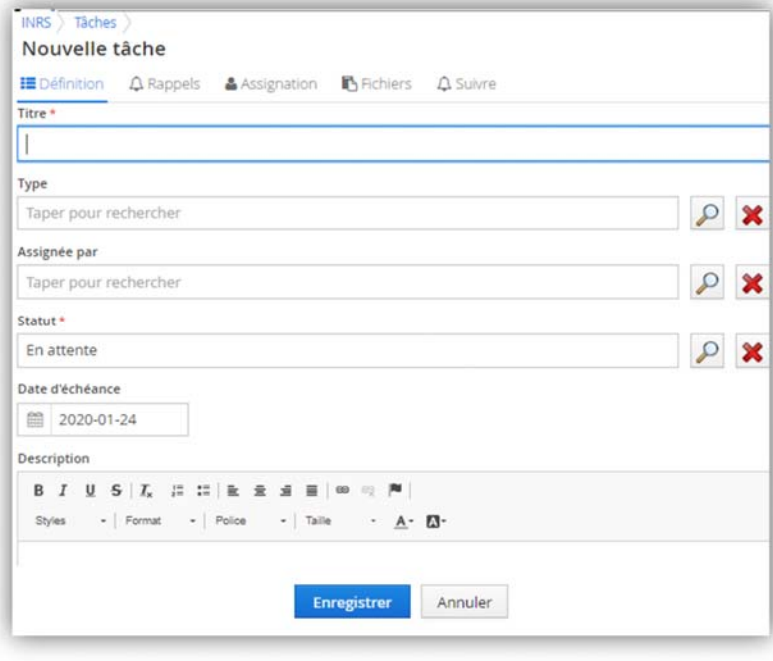

**Onglet** : Lorsque vous êtes dans l'onglet, ce dernier sera en bleu.

**Titre** : Donner un titre à la tâche.

**Type** : Types de tâches spécialisées :

Optionnel.

**Date d'échéance** : Donnez une date d'échéance.

**Description** : Saisir la description de la tâche.

Cliquez sur « Enregistrer » quand vous avez complété tous les onglets nécessaires pour votre tâche.

### **Onglet Assignation**

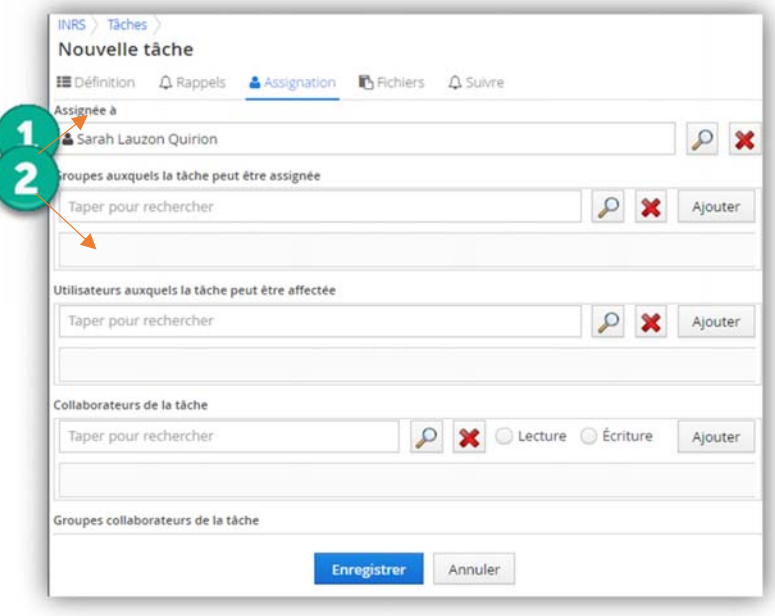

Choisir un ou des destinataires ou encore, un groupe de destinataires. Tapez le nom de la personne ou du groupe, puis cliquez sur « Ajouter ».

# **Onglet Fichiers (optionnel)**

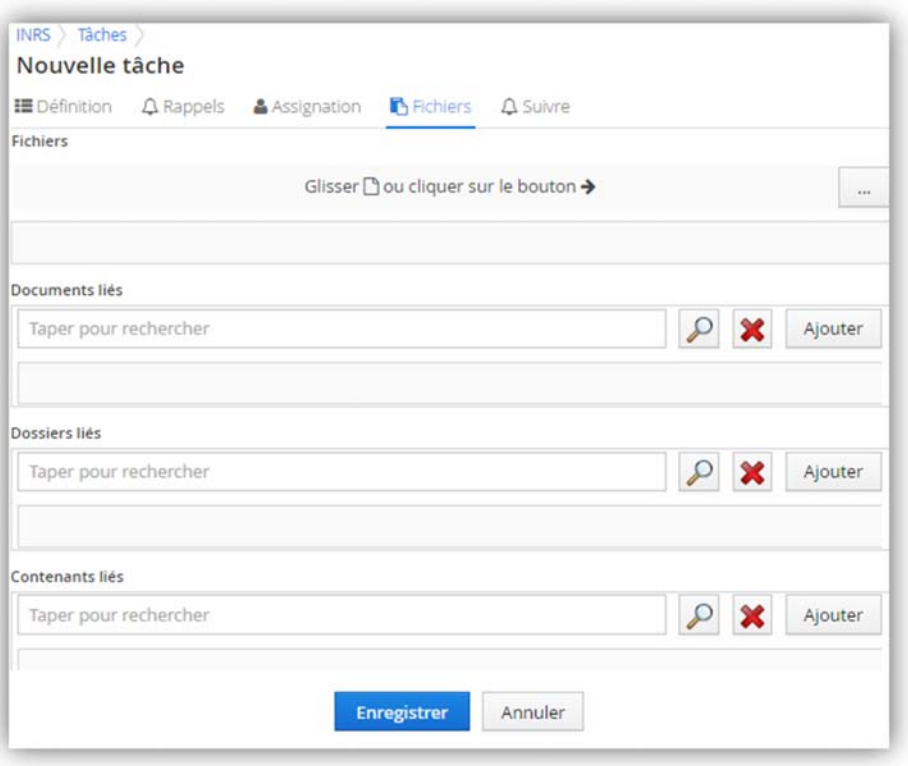

**Recherche** : Cliquez sur le bouton pour ajouter un nouveau fichier provenant de votre ordinateur.

**Document, dossiers et contenants liés** : Vous pouvez aussi faire une recherche pour lier à la tâche, un document, un dossier ou un contenant qui existe déjà dans Constellio.

# **Onglet Rappels (optionnel)**

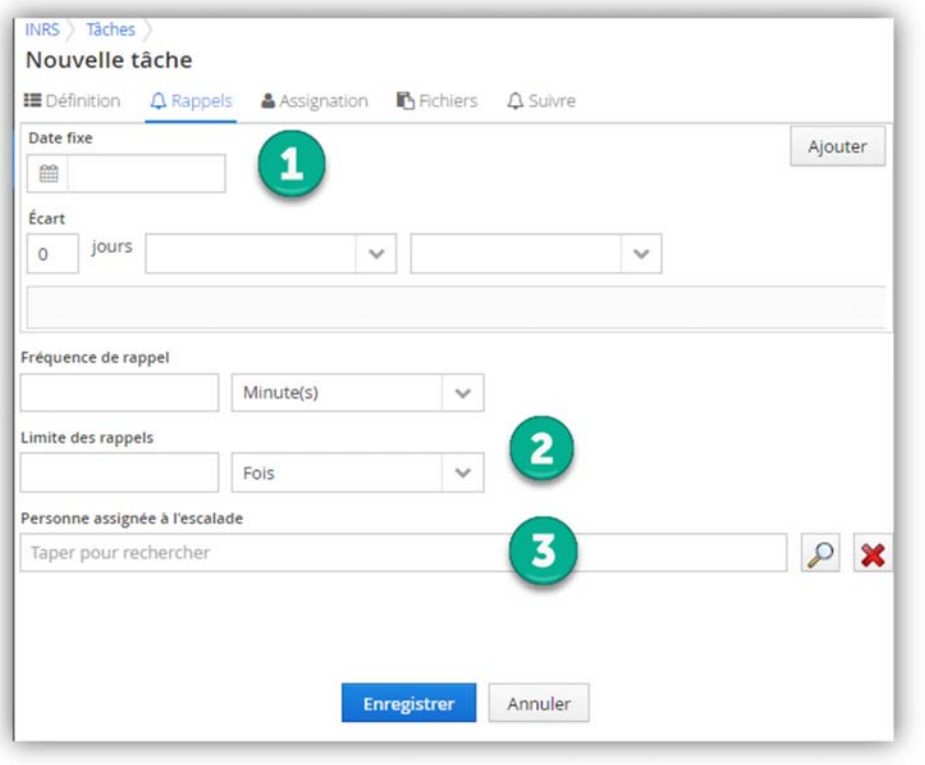

**Date fixe et écart** : Vous pouvez ajouter un rappel au destinataire.

**Fréquence de rappel** : Vous pouvez choisir à quel fréquence le destinataire recevra un rappel.

**Limite des rappels** : Vous pouvez choisir combien de fois le destinataire recevra un rappel.

# **Onglet Suivre (optionnel)**

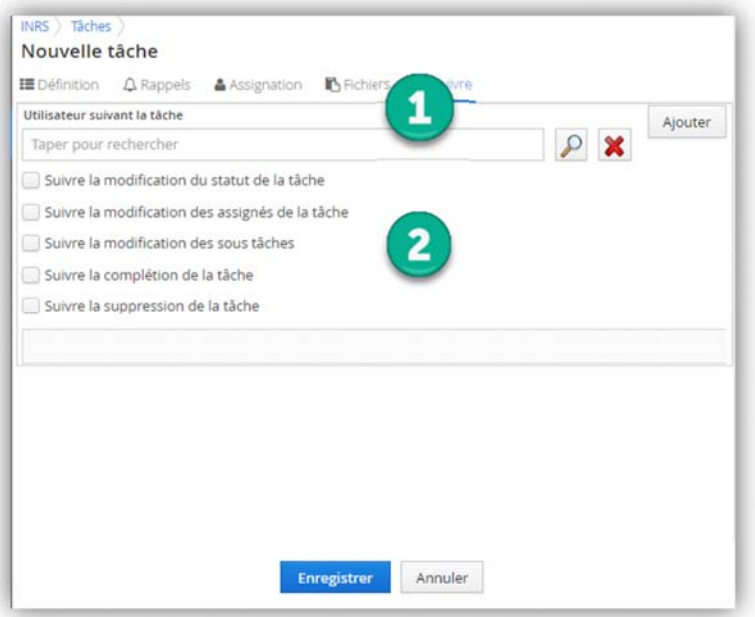

#### **Utilisateur suivant la tâche** :

Indiquez qui va suivre la tâche. Ça peut être vous ou une autre personne.

Choisir le type de suivi désiré.

## **Visualiser les tâches**

Dans la section « Tâches » du menu se trouve le tableau de bord pour gérer vos tâches. Dans cette fenêtre, plusieurs onglets sont visibles :

- Mes tâches : tâches dont vous êtes le destinataire.
- **Tâches confiées par vous**
- Tâches disponibles
- Tâches récemment complétées : visualiser les tâches complétées.
- Tâches partagés : tâches que vous avez partagé avec d'autres utilisateurs.

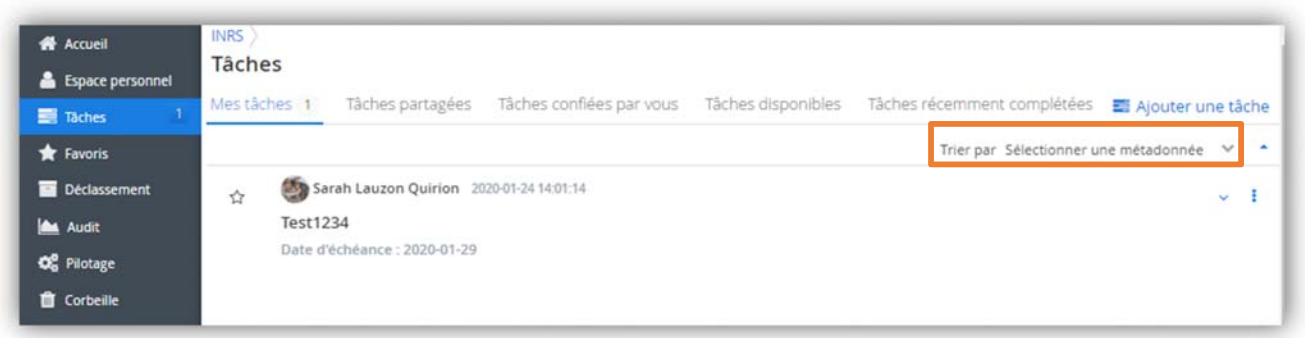

Vous pouvez trier les tâches de différentes façon en cliquant sur la flèche du bouton « Sélectionner une métadonnée ».

# **Actions sur les tâches**

### **Consulter la tâche**

 Pour consulter une tâche, cliquer sur le menu déroulant à droite du titre de la tâche et sélectionner « Consulter ».

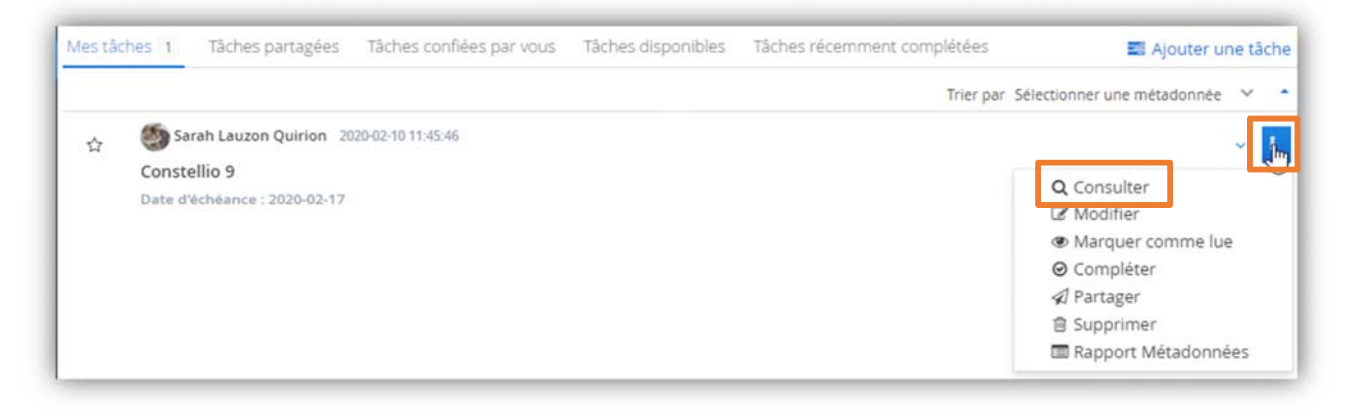

- À partir de la fenêtre de consultation, il est possible de modifier la tâche, de compléter la tâche, de supprimer la tâche, etc.
- **Il est également possible de** créer une sous-tâche.

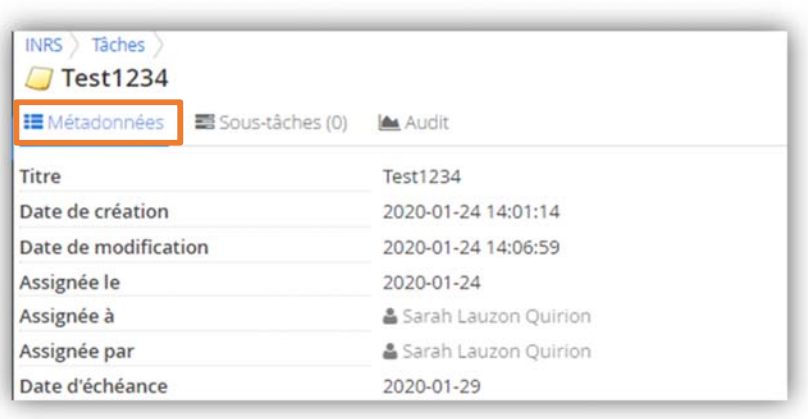

#### **Modifier la tâche**

 Pour modifier une tâche, cliquer sur le menu déroulant à droite du titre de la tâche et sélectionner « Modifier ».

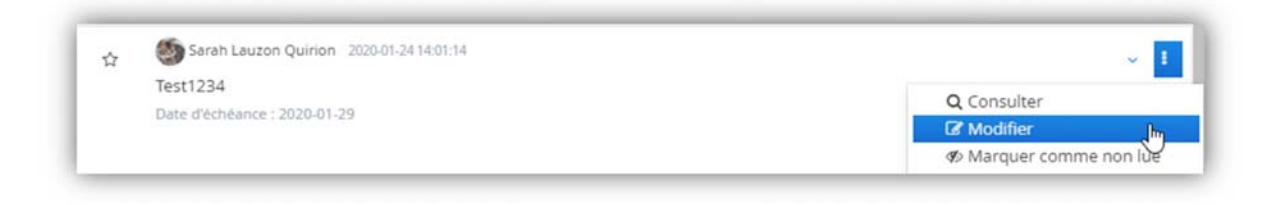

■ Une métadonnée supplémentaire est disponible à ce stade, soit « Progression (%) », qui vous permet d'indiquer le pourcentage d'avancement de la tâche.

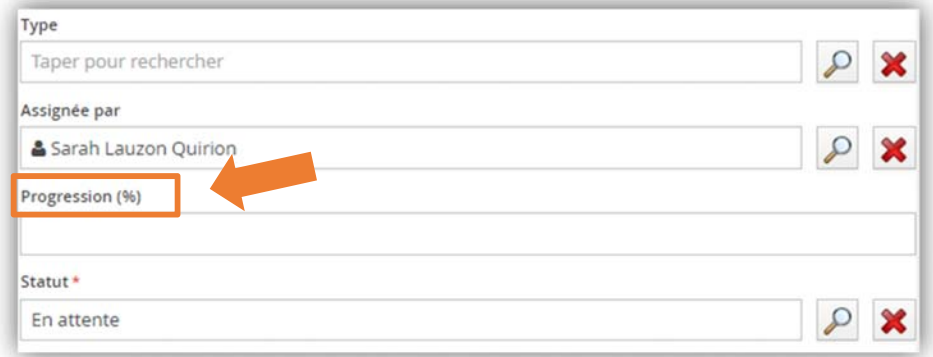

■ Quand vous avez terminé, cliquez sur « Enregistrer ».

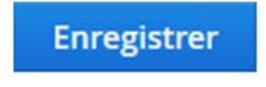

#### **Compléter une tâche**

Le destinataire de la tâche doit cliquer sur « Compléter » pour signifier qu'il a terminé.

 Pour compléter une tâche, cliquez sur le menu déroulant à droite du titre de la tâche et sélectionner « Compléter ».

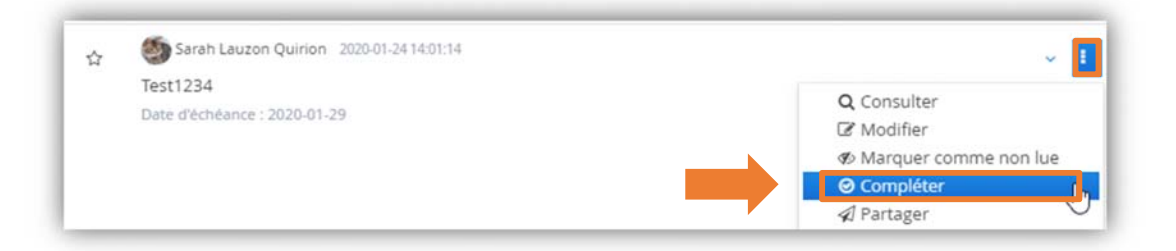

■ Le statut de la tâche sera changé et sera transféré vers les « tâches récemment complétés. »

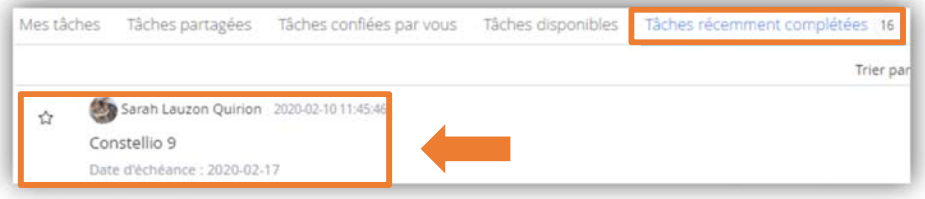

#### **Fermer une tâche**

Le créateur de la tâche peut ensuite fermer la tâche afin de la clore définitivement.

- Pour fermer une tâche, il faut d'abord que son statut soit « complétée ».
- Cliquez sur l'onglet « Tâches récemment complétées ».
- Cliquez sur le menu déroulant à droite du titre de la tâche et sélectionnez « Fermer ».

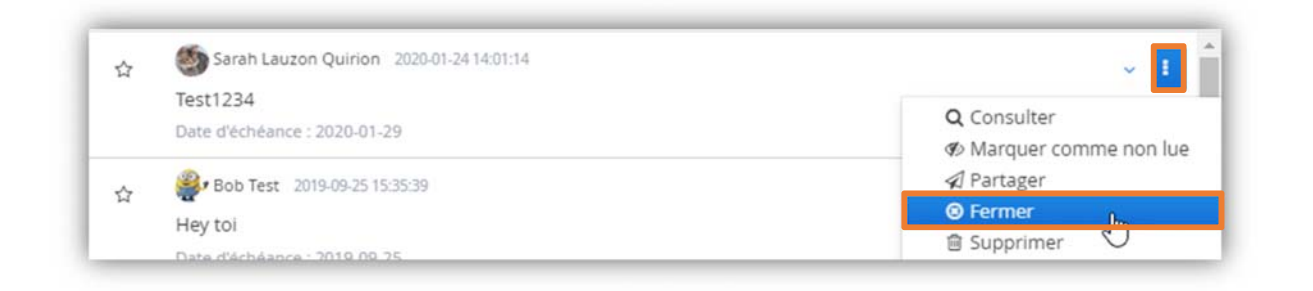

#### **Supprimer une tâche**

En tout temps, le créateur de la tâche peut supprimer la tâche. Il n'est cependant pas obligatoire de les supprimer à la fin. Seul le créateur de la tâche peut supprimer les tâches terminés ou fermées.

 Pour supprimer une tâche, cliquez sur le menu déroulant à droite du titre de la tâche et sélectionner « Supprimer ».

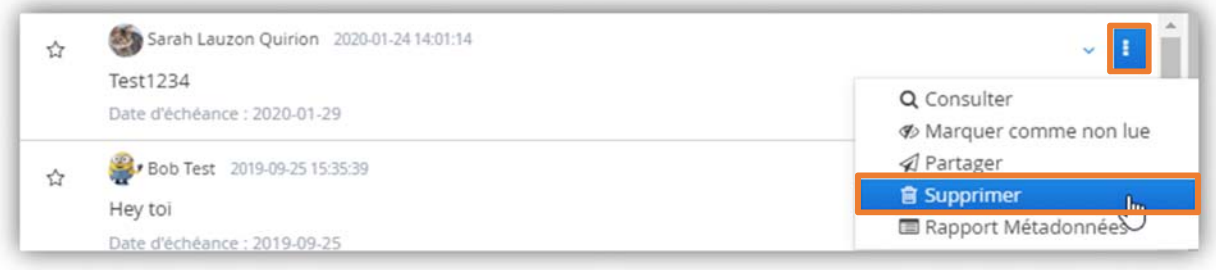